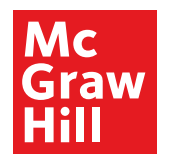

### Digital Walkthrough

# Wonders

# **Table of Contents**

#### **Getting Started**

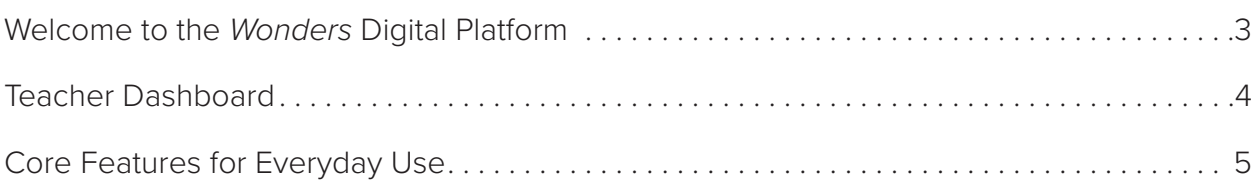

### **Lesson Planning**

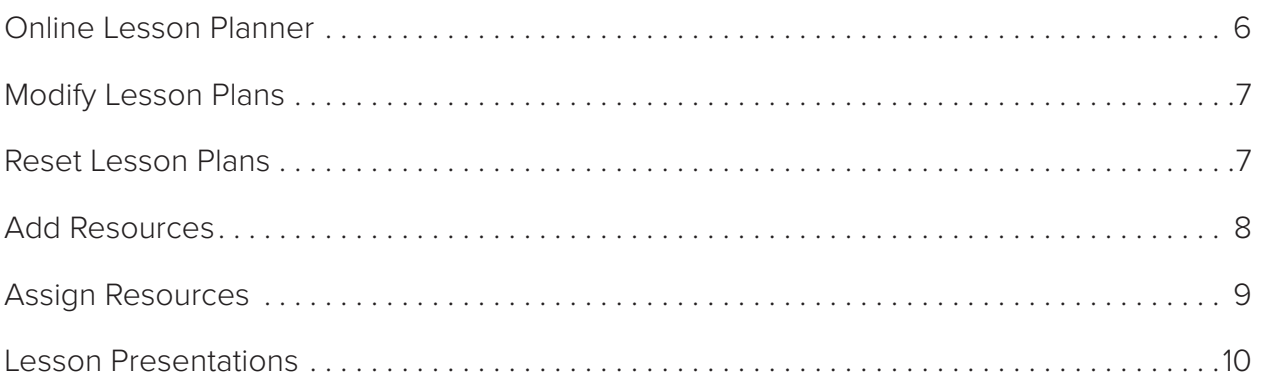

#### **Resources**

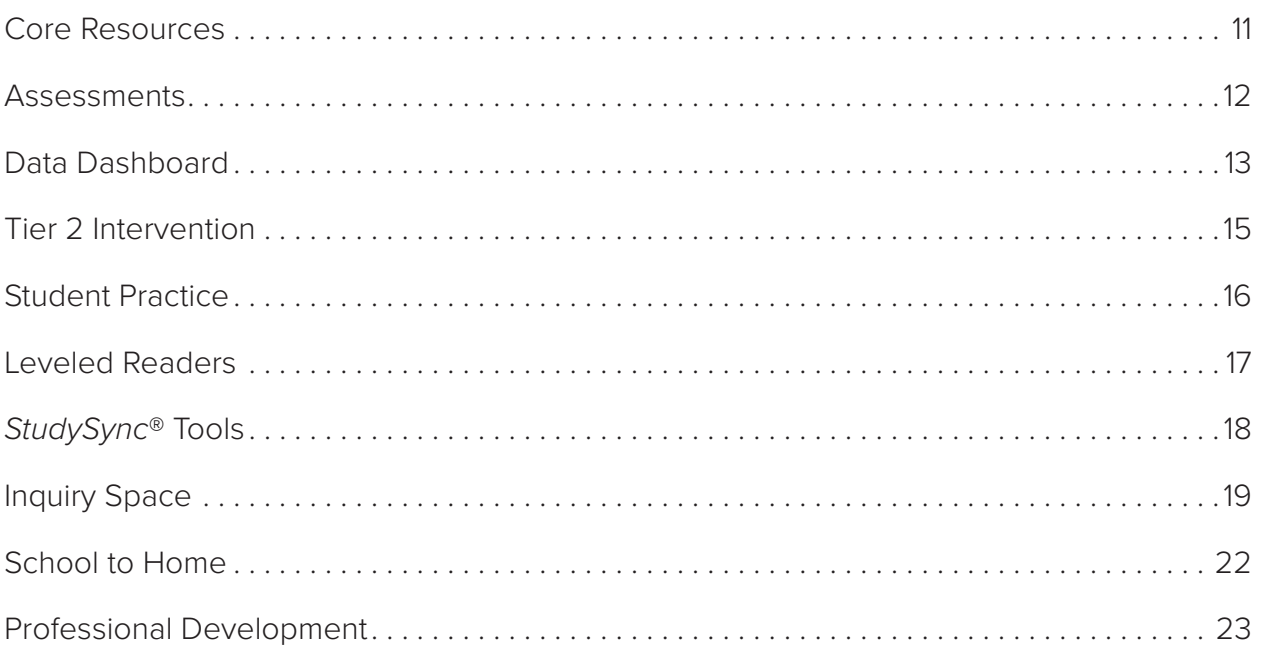

### **Getting Started**

### Welcome to the *Wonders* Digital Platform

All *Wonders* digital components are accessible on your teacher dashboard through **[my.mheducation.com](http://my.mheducation.com)**. Lesson plans, presentations, resources, assessments, and student editions are just a few of the things you will find. This guide will introduce you to the *Wonders* platform and its most important features. You can find additional guides and support at any time by hovering over **Resources** in the top navigation menu and selecting **Professional Development** within the dropdown menu.

**1.** Go to **mheonline.com/trywonders** to request access. Once you have your credentials, go to **[my.mheducation.com](http://my.mheducation.com)** and enter them, then click **Log In**.

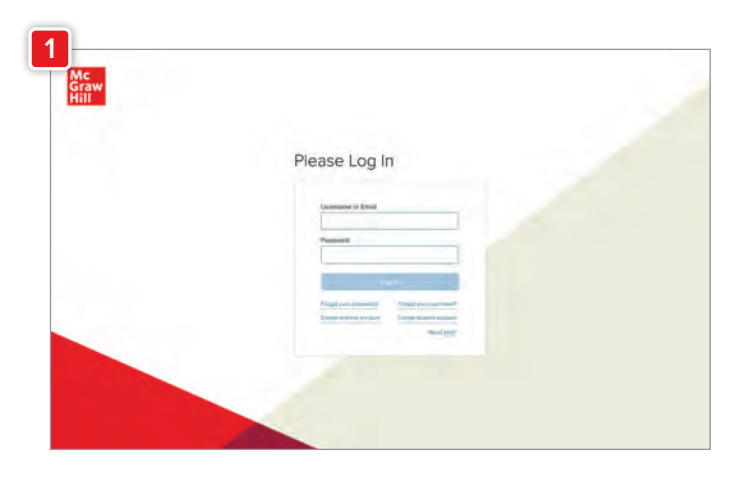

**2.** Scroll through the bookbag to select the **Teacher Edition** for the grade level you wish to review.\* You will then arrive at the teacher dashboard.

*\*This guide uses examples from grade 4. While the content may show differences across grade levels, the navigation is the same.*

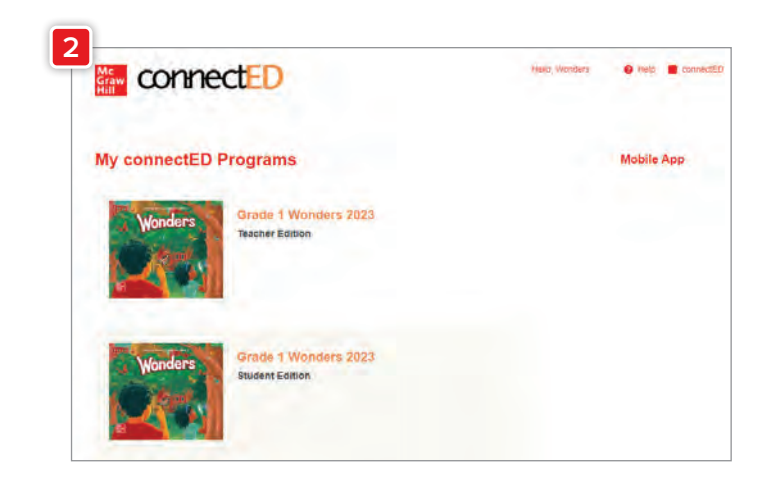

### **Getting Started**

### Teacher Dashboard

- **1.** This is your main screen for accessing lesson planning, prebuilt presentations, and all program resources.
- **1**<br>**Monders** Plan Resources Assessment & Data Writing & Research Manage & Assign Binder  $2Q$ Unit 3 Week 5 Weekly Concept: EXPOSITORY: INFORMATIONAL TEXT<br>Essential Question: How is each event in history unique? WEEKLY LESSONS **TODAY'S PR EKLY PRINTABLES PLANNER** KEY SKILLS M 3 Week 5 Practice Book Weekly ... @ DAY: 1 2 3 4 5 TODAY The Gold Rush + Expository Text ö he Gold Rush . Expository Text  $\circ$ <sup>O</sup> Reading O Differe e Gold Rush Bigository Text  $\ddot{\phi}$ **O** Writing g America Farward -ELL Scaffol... 章 singi Steamboats Differentiate ó **HIS WEEK'S GAME Build Vo**
- **2.** To review your standards, hover over **Plan** in the top navigation menu and select **Weekly Standards** from the dropdown menu. This will allow you to see the standards for that particular unit/lesson.

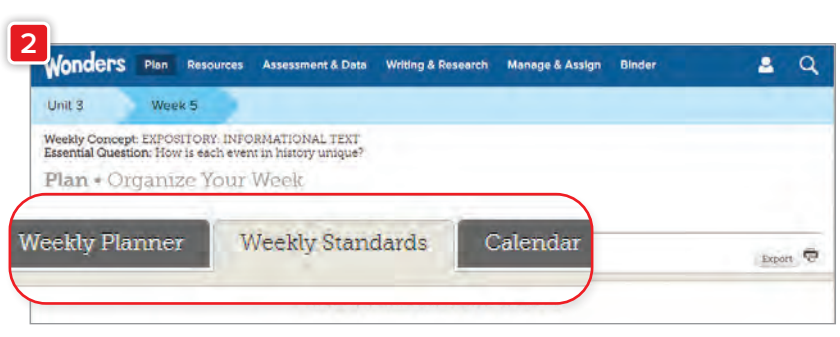

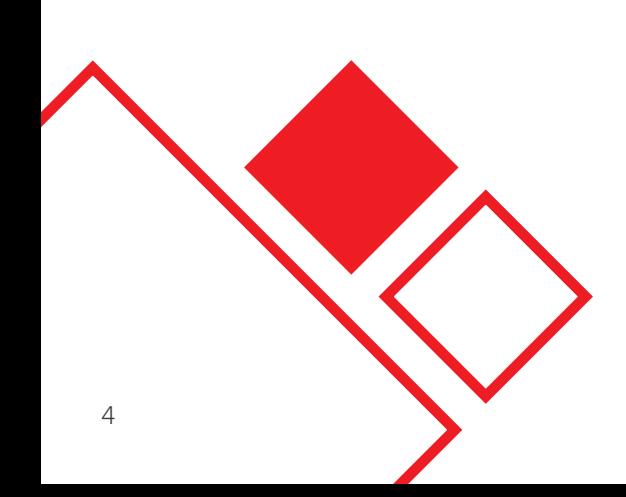

### Core Features for Everyday Use

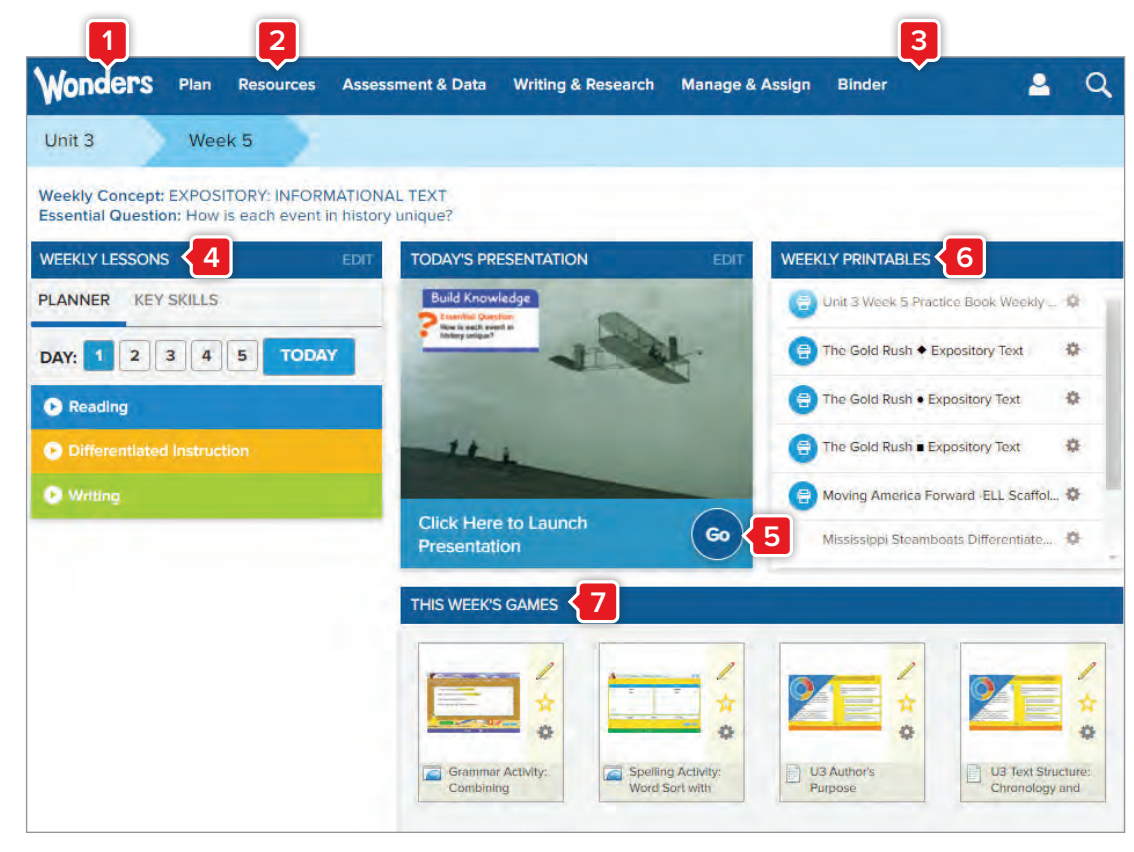

- **1.** From the Home page, you can quickly and easily access:
	- Weekly Lessons
	- Today's Presentation
	- Weekly Printables
	- This Week's Games
- **2.** For tutorial videos on any of these features, hover over **Resources** in the top navigation menu, and select **Professional Development** from the dropdown menu. From the Professional Development page, click the **Digital Help** tab.
- **3.** From the top navigation menu, you can always access:
	- Plan
	- Resources
	- Assessment & Data
	- Writing & Research
	- Manage & Assign
	- Binder

#### **4. Weekly Lessons**

View the planner and key skills for the selected week of instruction.

- **5. Today's Presentation** Hover and click **Go** to launch the weekly presentation along with its resources. Make edits to the presentation to make it your own.
- **6. Weekly Printables**

View and assign weekly printables for the selected week.

#### **7. This Week's Games**

View, assign, and save games for the selected week.

### **Lesson Planning**

### Online Lesson Planner

- **1.** To access and edit the weekly lesson planner from the Teacher Dashboard, click **Edit** on the **Weekly Lessons** bar.
- **2.** To access and edit the weekly lesson planner from any page, hover over **Plan** in the top navigation menu and select **Weekly Planner**.
- **3.** All lessons for the selected Unit/ Week will be displayed. You'll see sections for Whole Group and Small Group Differentiated Instruction. To view the full teaching plans for any minilesson, click on the appropriate box.
- **4.** Click the **Planner Options** button to prioritize and hide inactive lessons.
- **5.** To print a full week of *Wonders* lesson plans, click the printer icon on the right side. This will open the weekly plan as a PDF, which you can copy/ paste into any format.

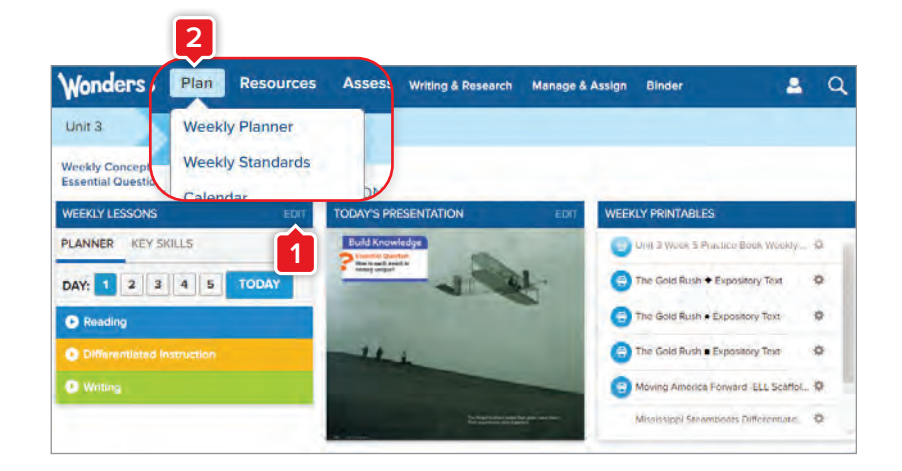

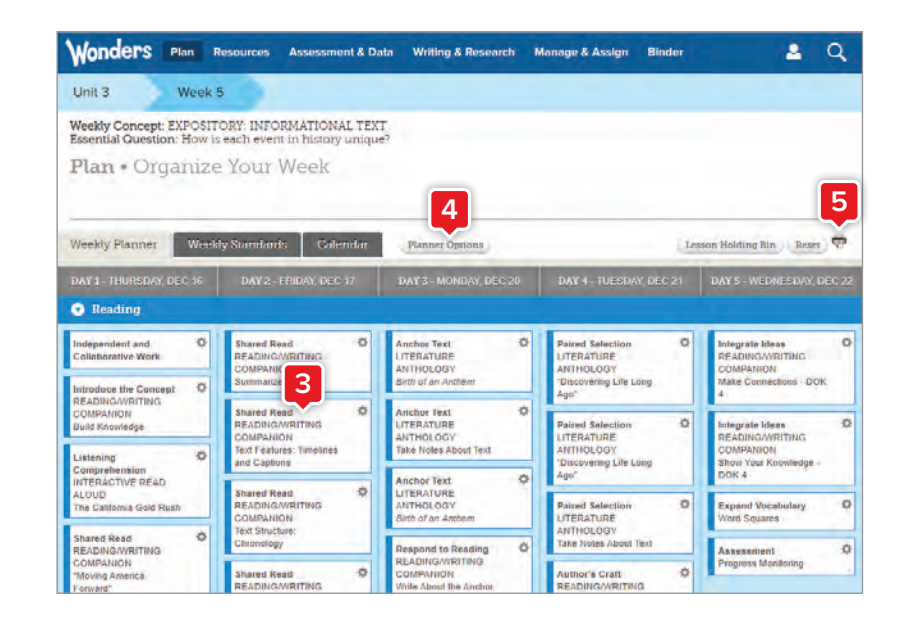

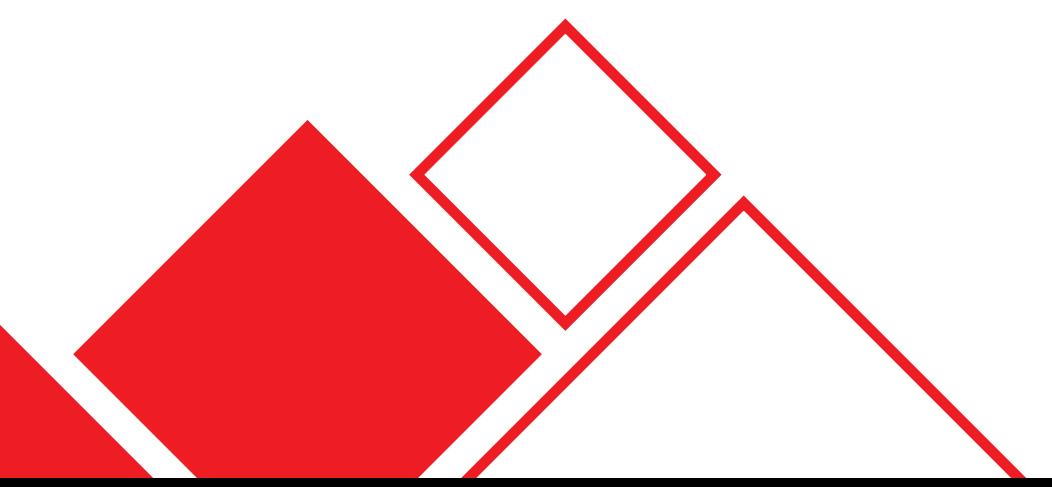

### Modify Lesson Plans

Need to reschedule a day's lessons because of an assembly, field trip, snow day, or other change? It's easy to make these changes, and your online lesson presentation will reflow automatically.

- **1.** To reorder or move a minilesson, click and hold on the minilesson box, and then drag and drop it into another location.
- **2.** To remove a minilesson, click the cog icon on the minilesson you wish to remove and select **Move to Holding Bin**.

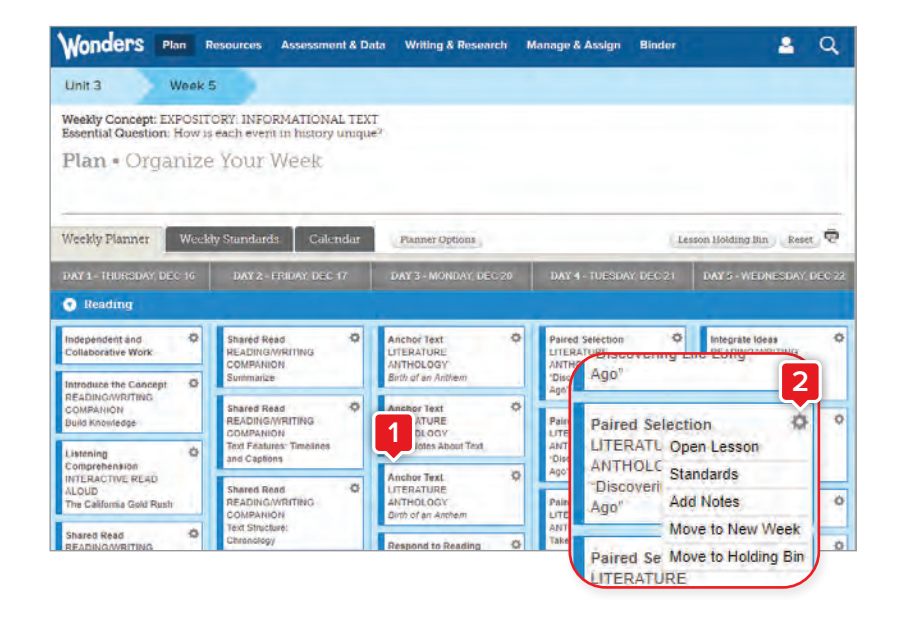

#### Reset Lesson Plans

- **1.** Click the **Reset** button to reset the lesson plan to its default setting.
- **2.** Click the **OK** button within the pop-up window to confirm your choice.

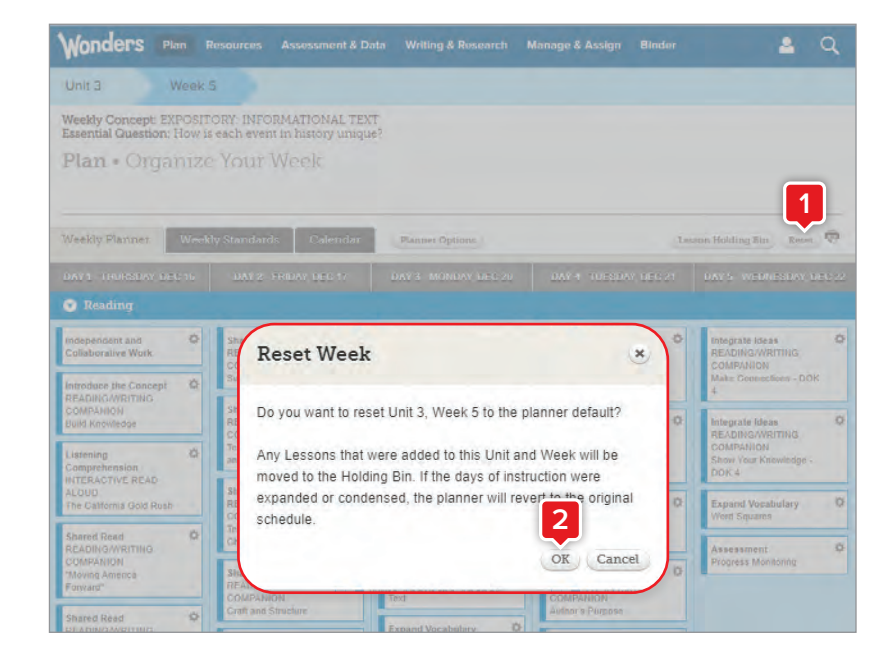

### **Lesson Planning**

### Add Resources

**1.** Hover over **Resources** in the top navigation menu and select **Resource Library**.

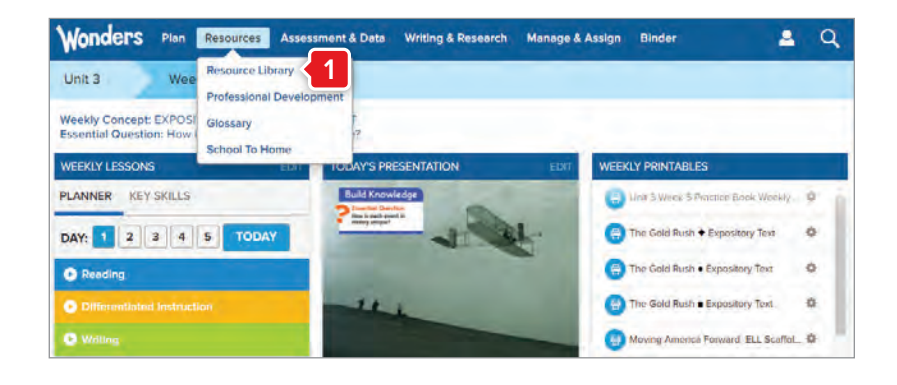

- **2.** From the Resource Library page, select the **My Files** tab.
- **3.** Click the **Upload** button.

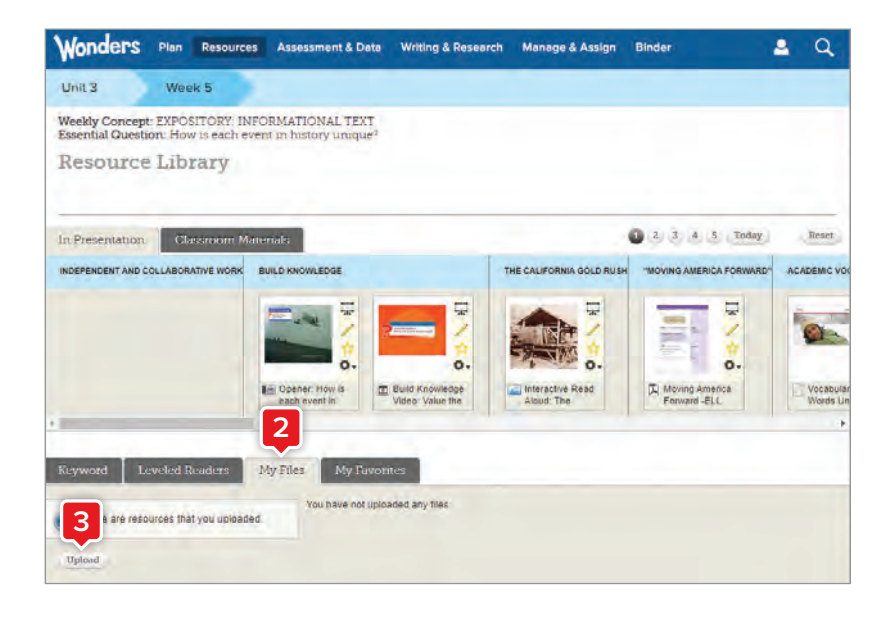

**4.** Click the **Select File** button in the pop-up window, browse to find the desired file, and click **Open**. When the file is loaded in the File Upload window, click the Upload button. Then click the **Done** button to close the pop-up window.

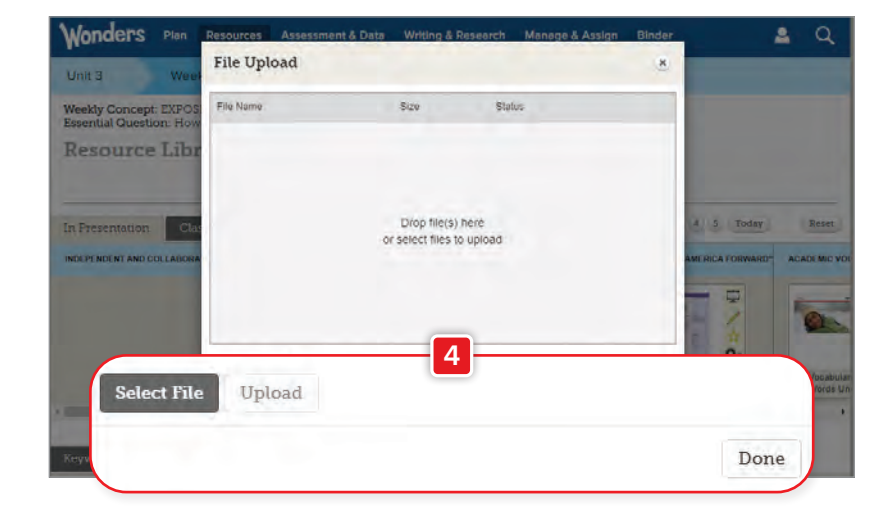

#### Assign Resources

- **1.** Locate the desired resource (eBook, Leveled Reader, worksheet, game, etc.). In this case, we are assigning a graphic organizer.
- **2.** Click on the cog icon next to the resource and select **Assign this resource**.
- **3.** Add the assignment name, instructions, start/due dates, and other options. Choose the students to receive this assignment. You can select all students, no students, grouped students, or manually select individual students. When you are finished selecting students, click the **Assign** button.
- **4.** Click the **Done** button to close the pop-up window. Click the **Upload** button.

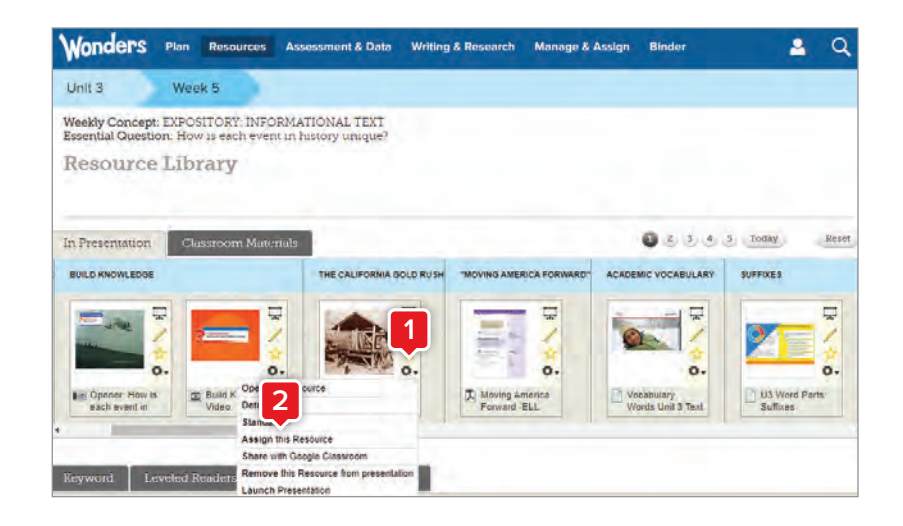

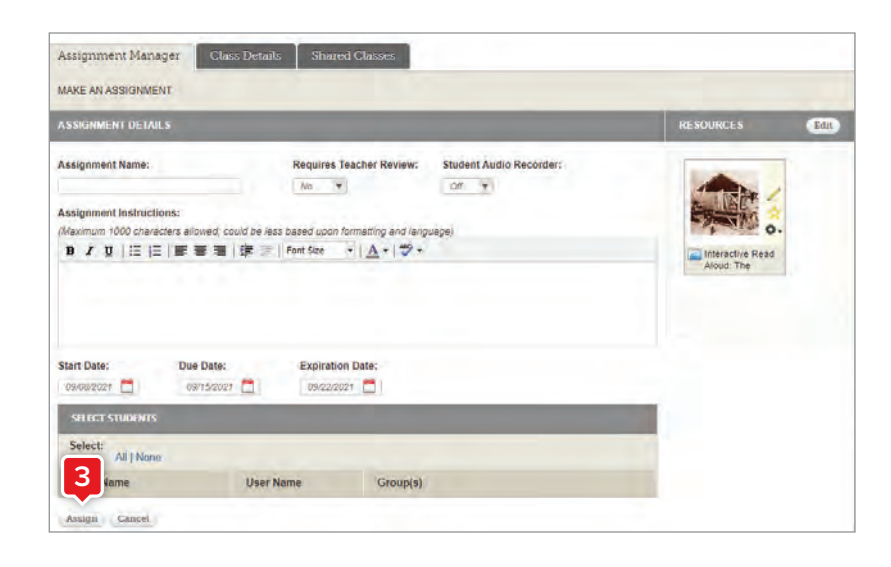

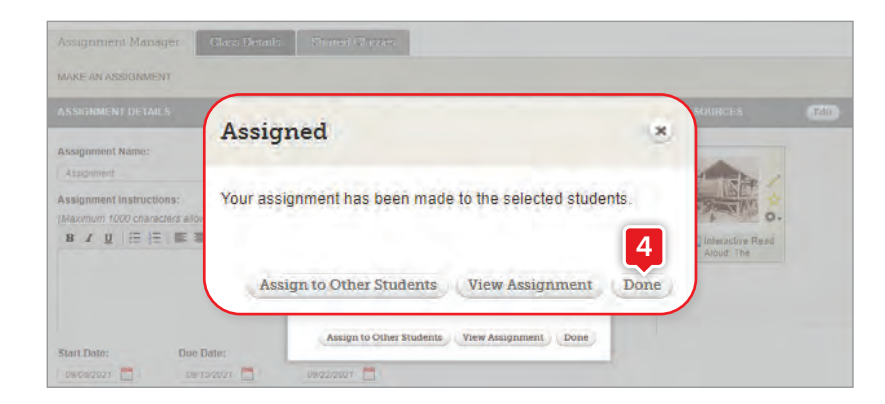

# **Lesson Planning**

#### Lesson Presentations

Your lesson presentations for each week are prebuilt and ready to use with Smartboard or an interactive whiteboard. Of course, you can customize presentations as needed. Any lessons you rearrange in the planner will reflow automatically in the presentation.

**1.** Hover over **Resources** in the top navigation menu and select **Resource Library** from the dropdown menu.

**2.** Here you will find the premade daily presentation. You can also navigate to other days' presentations.

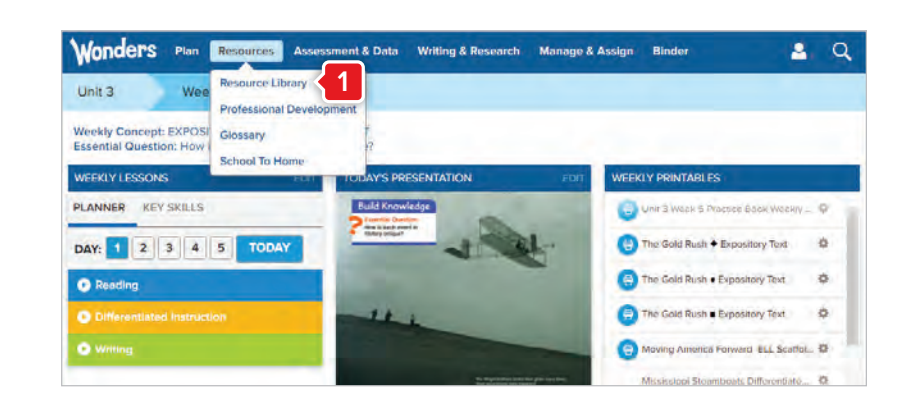

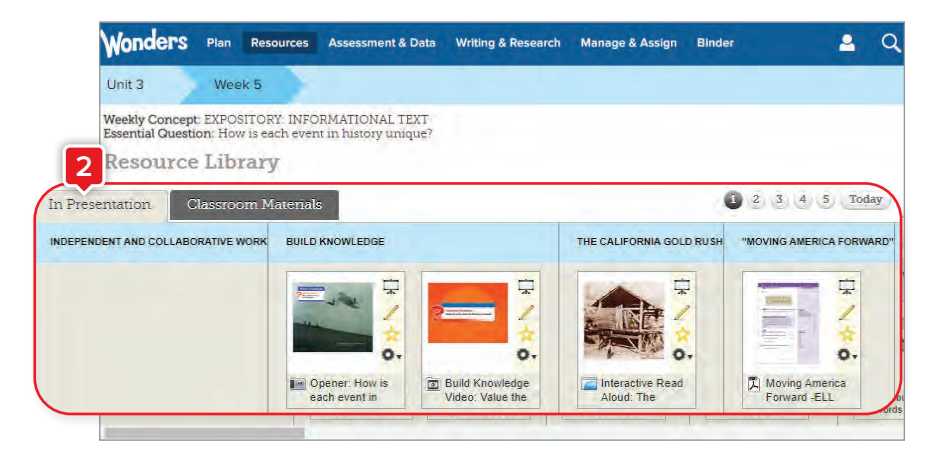

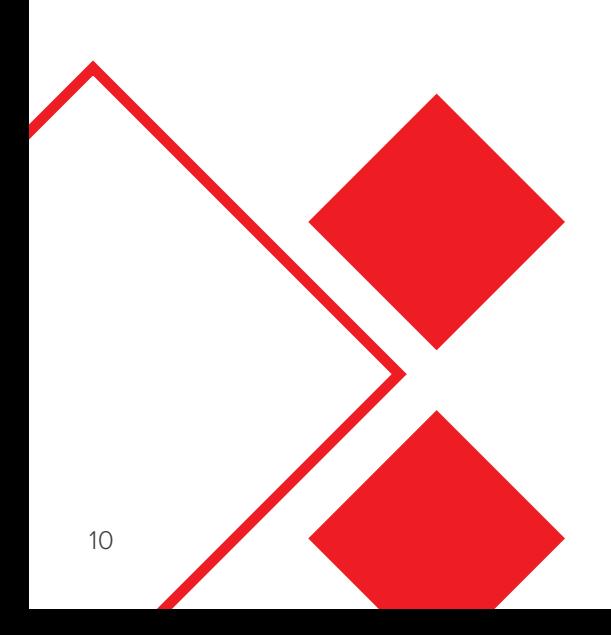

### Core Resources

**1.** Hover over **Resources** in the top navigation menu and select **Resource Library** from the dropdown menu to find all of your digital materials.

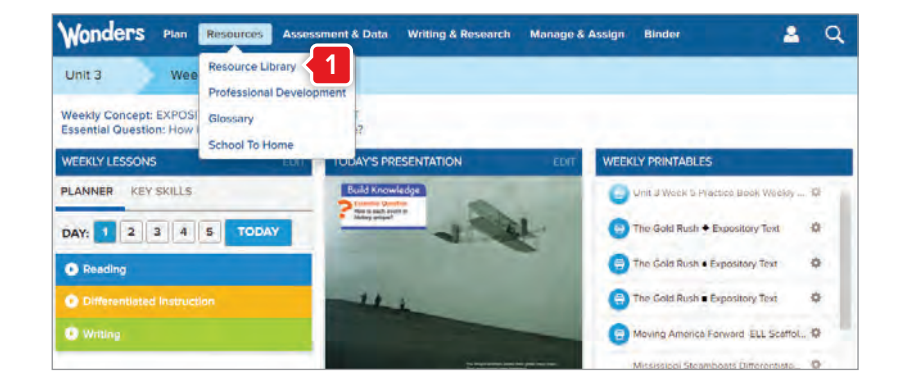

- **2.** Click **eBooks** in the side menu to review student eBooks as well as selections for the week.
- **3.** Click **Teacher Resources** to explore resources available to you, including digital versions of your Teacher Editions.

**4.** Each individual selection offers audio support, highlighting, and note-taking capabilities.

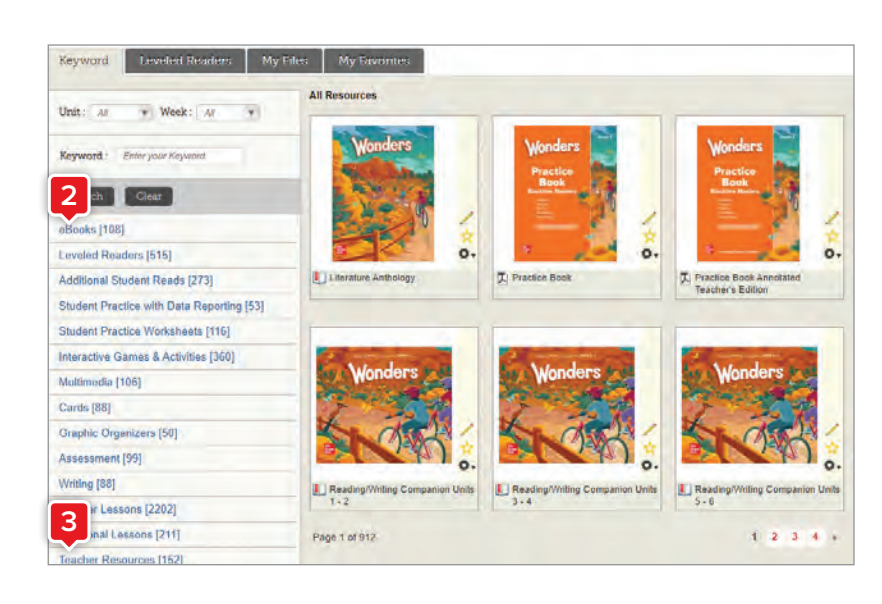

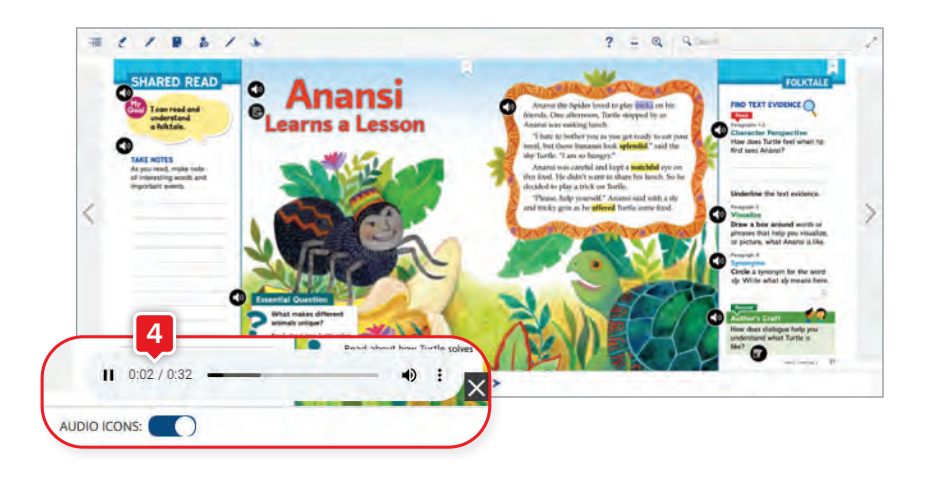

#### **Assessments**

**1.** Hover over **Assessment & Data** in the top navigation menu and select **Online Assessment Center** from the dropdown menu.

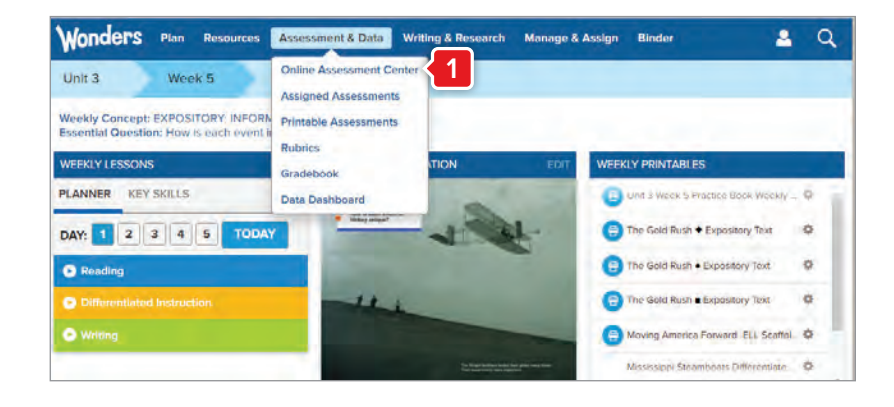

**2.** In the assignment section you can explore a variety of assessment resources using the Assigned Assessments, Printable Assessments, Rubrics, and Gradebook tabs.

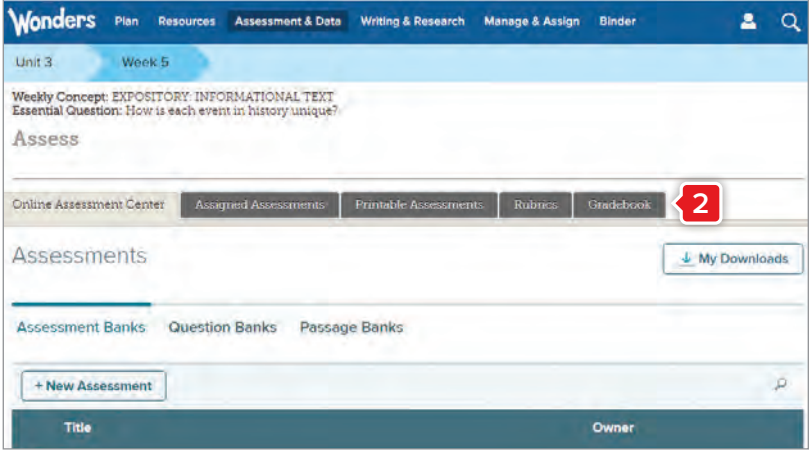

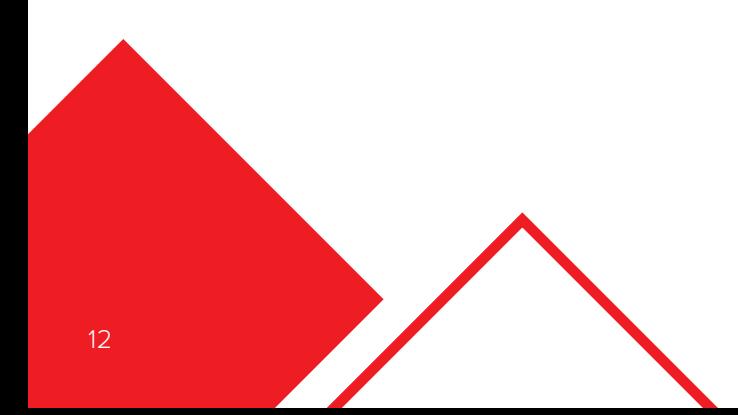

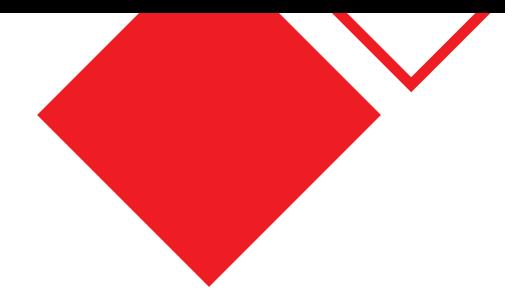

#### Data Dashboard

- **1.** Hover over **Assessment & Data** in the top navigation menu and select **Data Dashboard** from the dropdown menu .
- **2.** This will automatically bring you to the Recommendations Report section, which gives you an overview of students' status across key skills and standards covered within the selected week, as well as lessons and additional resources you may choose to assign to individual students or small groups . Use the dropdown menu within the gray bar to select individual students . This will allow you to view their scores within the selected skills and standards .

Click the **arrow** next to "Recommendations Report" to open the dropdown menu to select a different report .

**3.** The Activity Report allows you to view color-coded performance results for individual students or the whole class on each data-collecting activity within the program . Click **View Details** to see a printable item and standards' analysis for the selected activity .

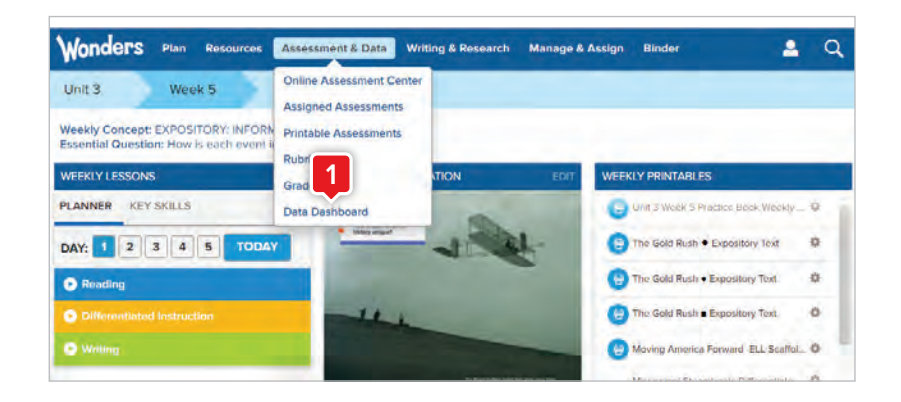

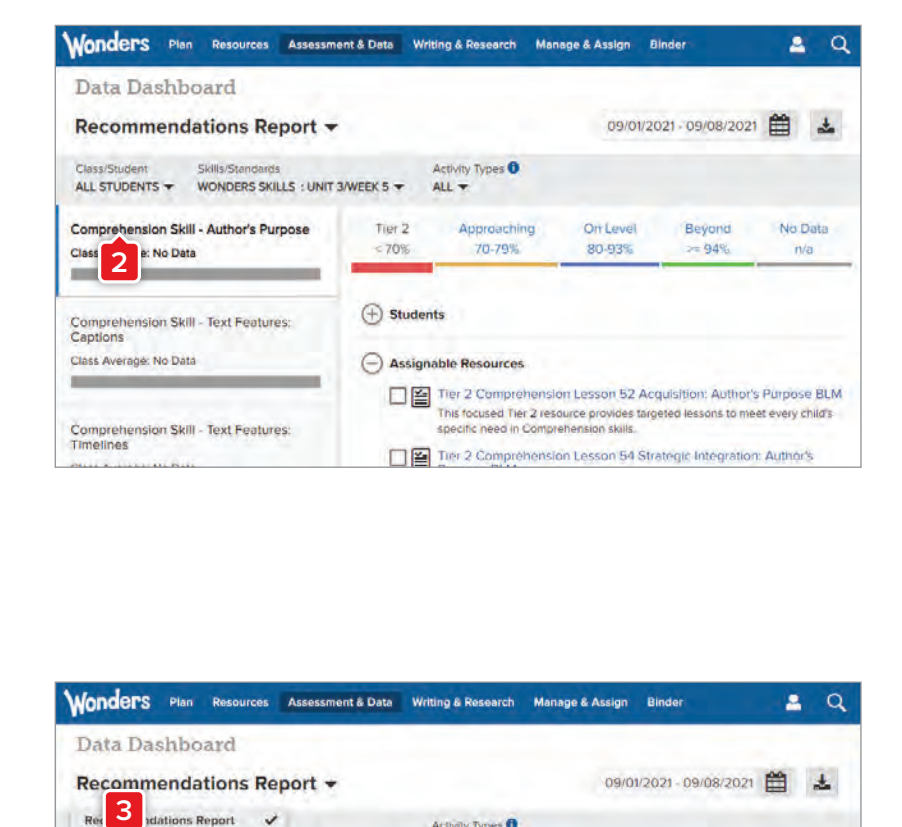

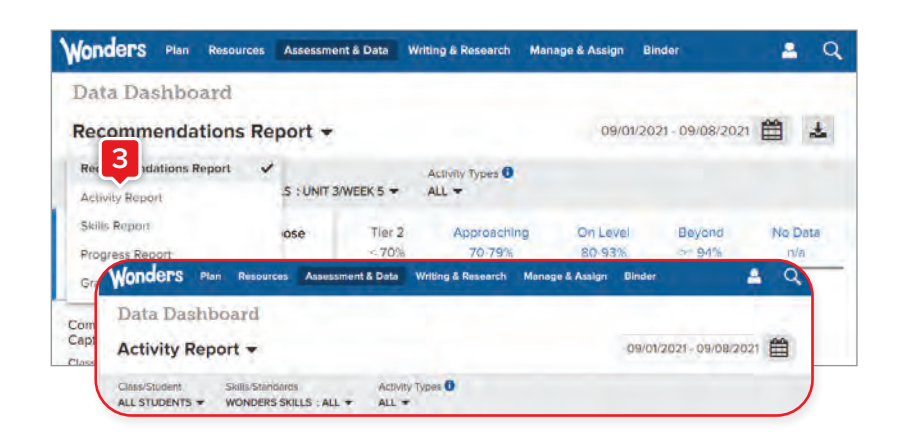

### Data Dashboard

**4.** The **Skills Report** allows you to drill down on individual skills and standards in order to quickly identify and remediate any gaps.

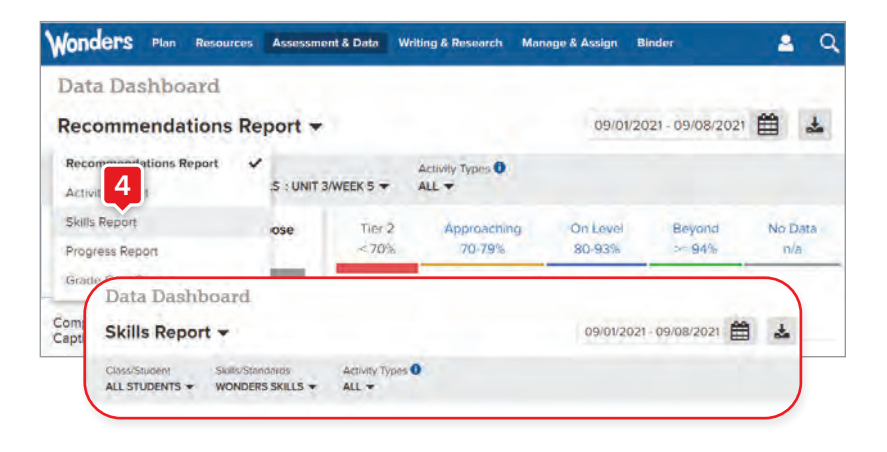

**5.** The **Progress Report** provides a scores-over-time view of activities containing selected skills or standards. Use this report to monitor class- or student-level progress toward achieving grade-level learning goals.

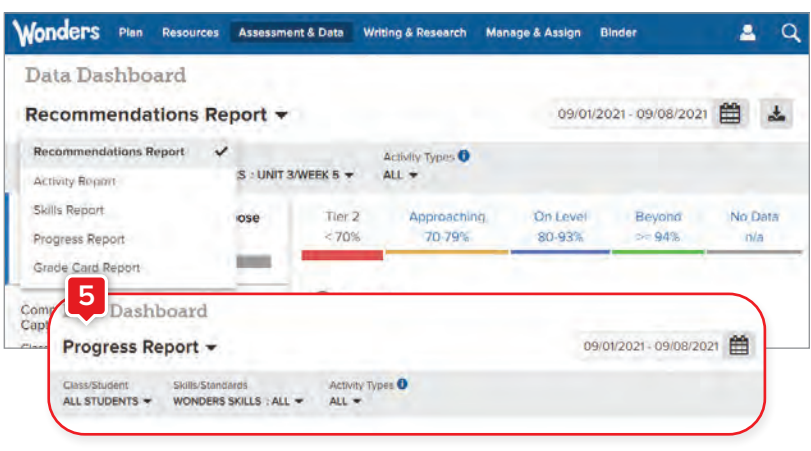

**6.** For more information, assistance, and recommendations on how and when to use the Data Dashboard reports, please see the **Know Your Reports Guide**. You can find this by hovering over **Resources** in the top navigation menu and selecting **Professional Development** within the dropdown menu. Once on this page, select the **Digital Help** tab, then select **Assessment & Data** from the side menu.

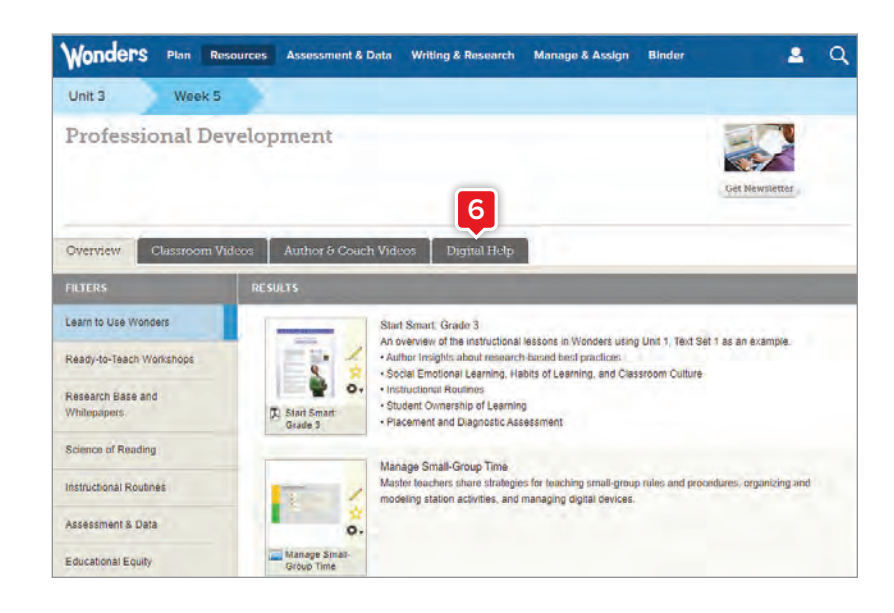

#### Tier 2 Intervention

**1.** Return to the main Resource Library page. Click the **Tier 2 Intervention** option in the side menu.

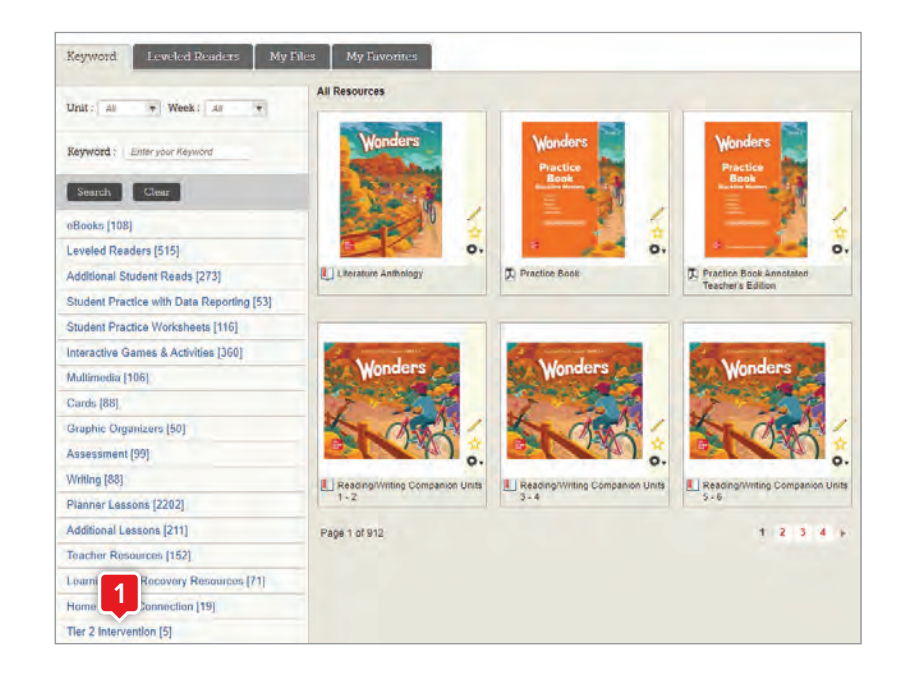

**2.** You'll find additional instructional support for comprehension, fluency, phonemic awareness, phonics and word study, vocabulary, writing, and grammar.

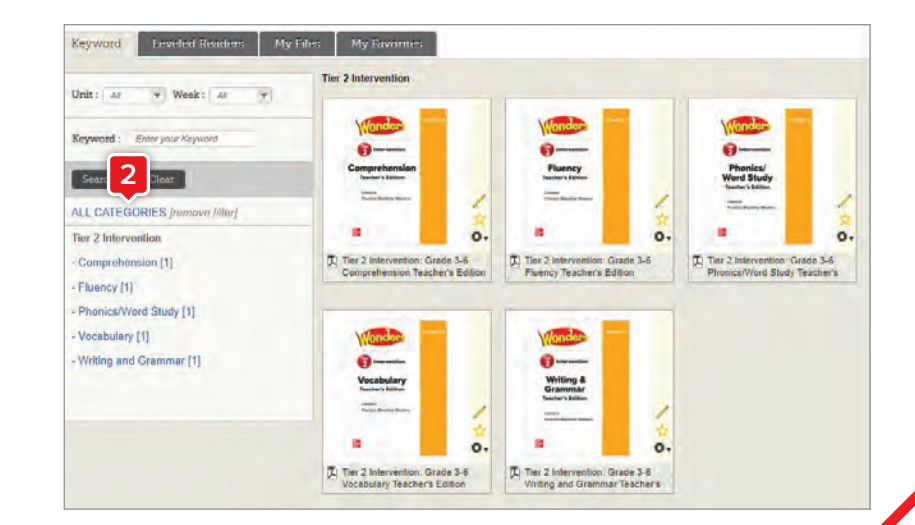

### Student Practice

**1.** From the main Resource Library page, click **Student Practice Worksheets** in the side menu to review Practice Book Weekly Packets and additional practice tools. There are also interactive, auto-graded practice versions that can be assigned from the Online Assessment Center.

**2.** From the main Resource Library page, click **Interactive Games & Activities** in the side menu to review a variety of instructional activities designed to build foundational skills and reinforce learning. These games can also be accessed directly from your Teacher Dashboard.

Click **Student Practice with Data Reporting** within the side menu of the Resource Library to view activities that collect data. These activities align with the key skills in the Recommendation Report each week.

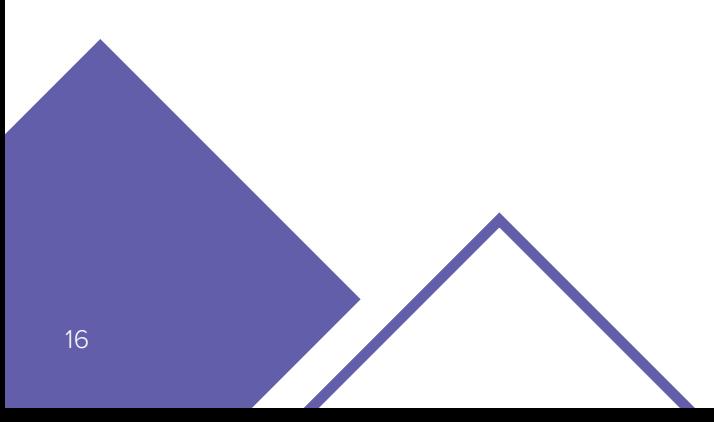

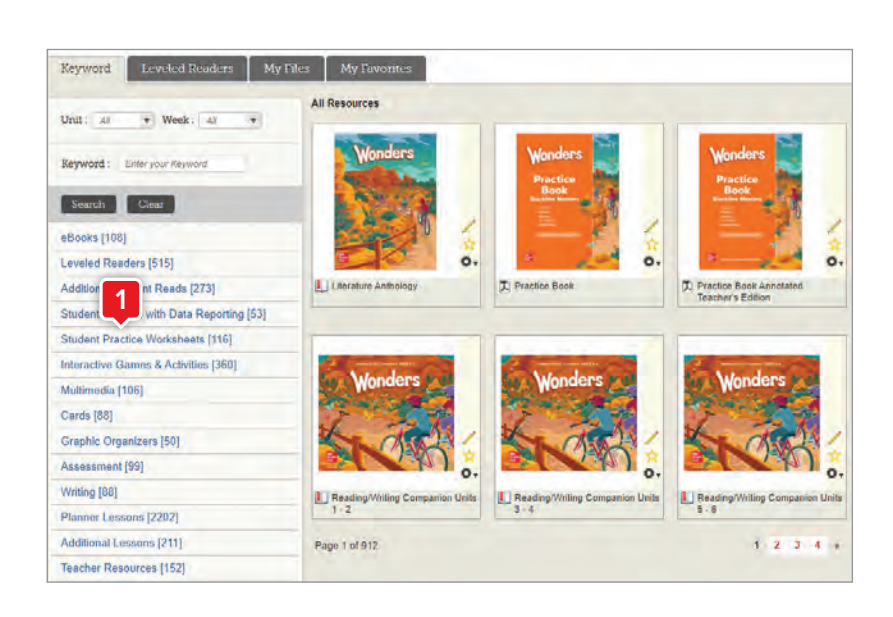

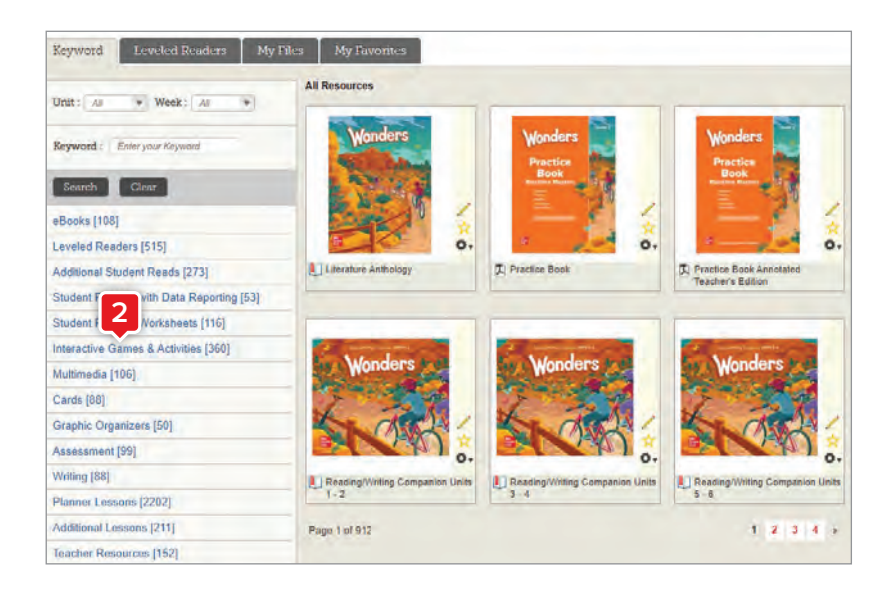

#### Leveled Readers

- **1.** Click **Leveled Readers** in the side menu or click the **Leveled Readers tab** on the main Resource Library page to access the program's connected Leveled Readers.
- **2.** The *Wonders* Leveled Readers are searchable by grade level, instructional level, Lexile®, DRA, and Guided Reading level, as well as by theme, genre, skill, and text feature.
- **3.** If your district has chosen to purchase this option, you can access an additional 13,000+ leveled eBooks through our partnership with Big Universe<sup>™</sup> from Fuel Education®. Available via your main bookbag, these resources ensure that all your students have access to a wide range of authentic literature and instructional support, both in and out of the classroom.

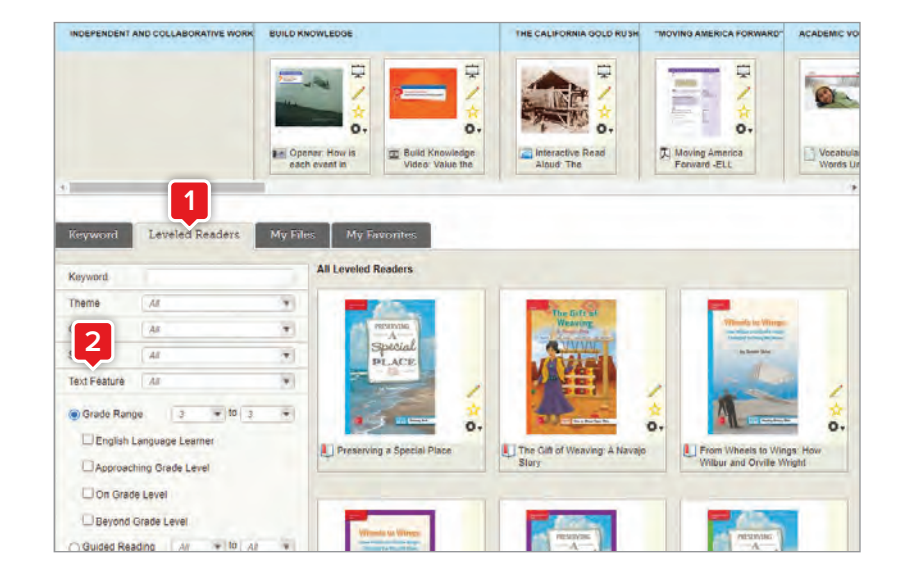

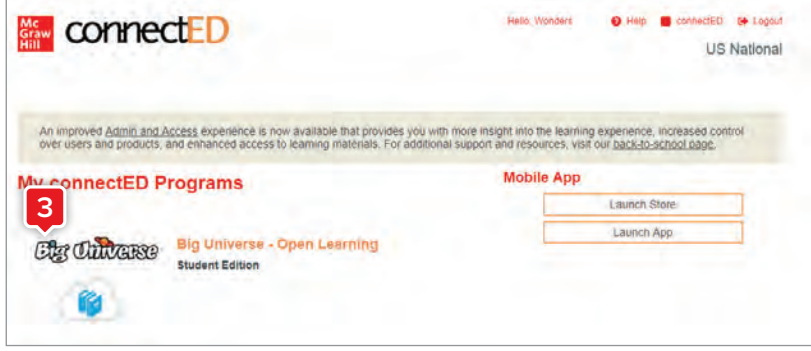

### *StudySync*® Tools

**1.** From the main Resource Library page, click **StudySync** in the side menu. *StudySync* offers rich multimedia resources to supplement your instruction.

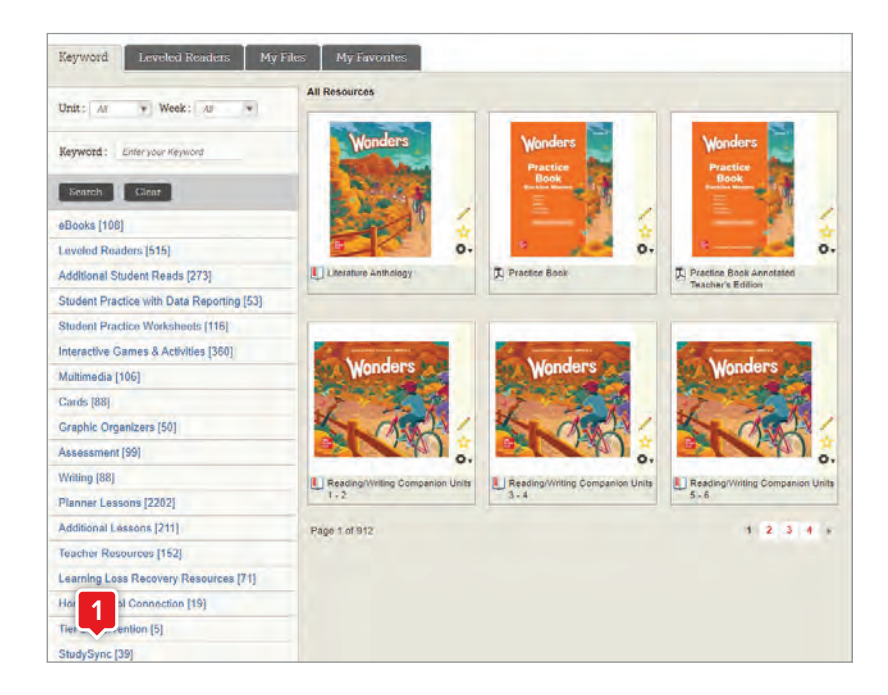

- **2.** From the *StudySync* landing page, click **Blasts** in the side menu. Blasts (grades 2–6) offer background on the Essential Question, research links, and polls. They additionally allow students to "blast" their own response to the class. Click **All StudySync Categories** to restore side menu options.
- **3.** Click **Collaborative Conversation Videos** in the side menu. These videos offer student-focused guidance on small-group discussions, peer conferencing, and preparing for a presentation.

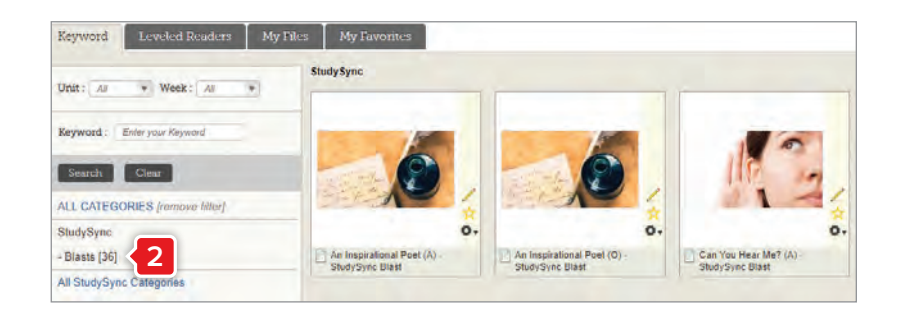

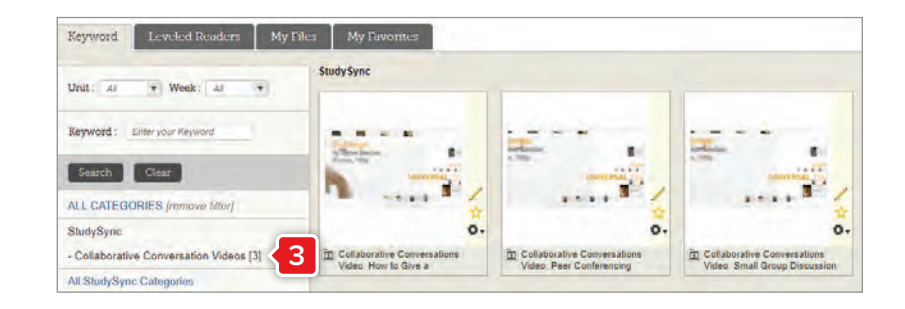

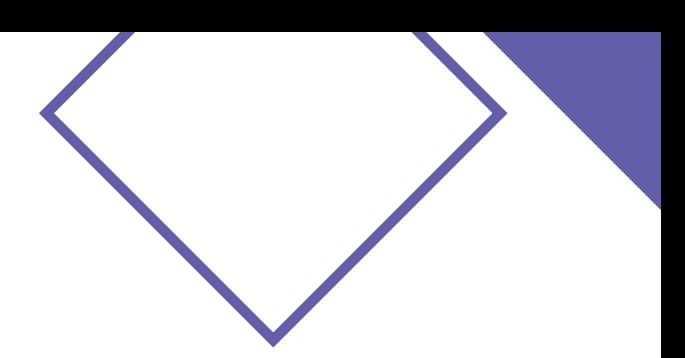

### Inquiry Space

Grades 3–6 only

**1.** Hover over **Writing & Research** in the top navigation bar and select the **Inquiry Space** option from the dropdown menu.

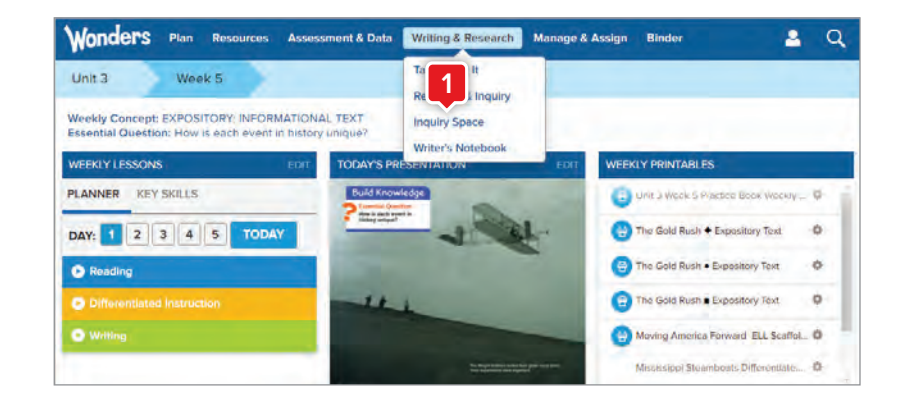

**2.** The main Inquiry Space screen gives you an overview of the project, its steps, and the standards it addresses. Click the monster icon to launch the project in a pop-up window.

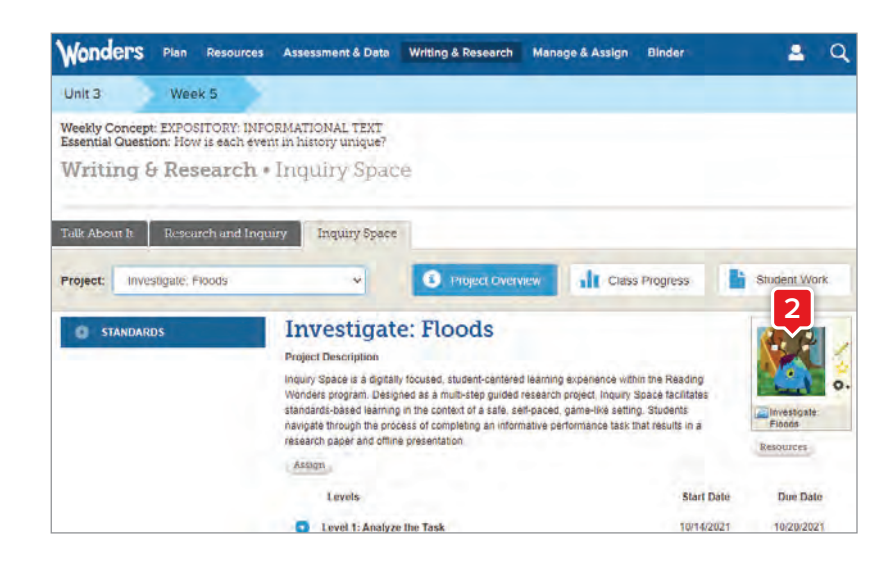

- **3.** Click the **speech bubble** to hear a short introduction. Then you'll have the chance to walk through the project or view galleries from previous projects.
- **4.** Click **Research Archives** to go downstairs where you can walk through the project.

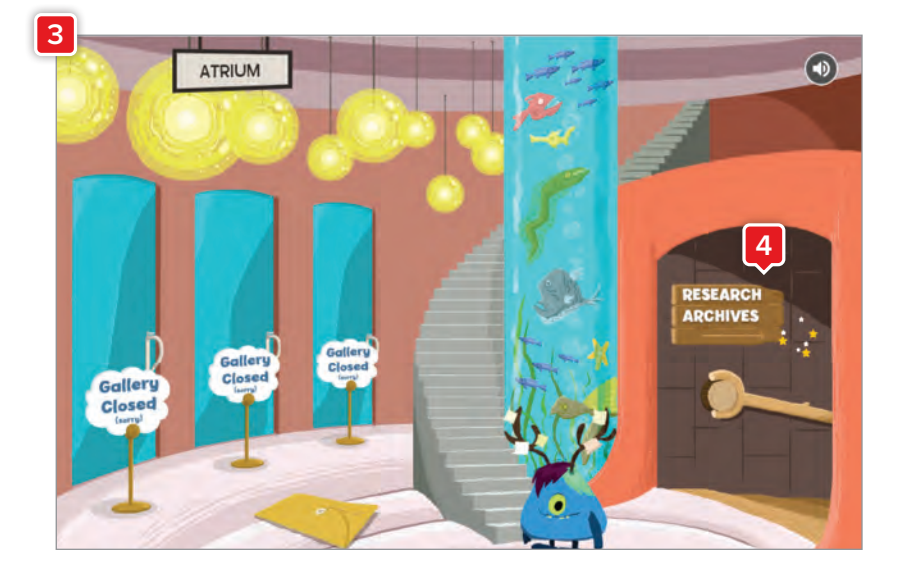

### Inquiry Space

**5.** Click the **green "librarian"** to view the current project.

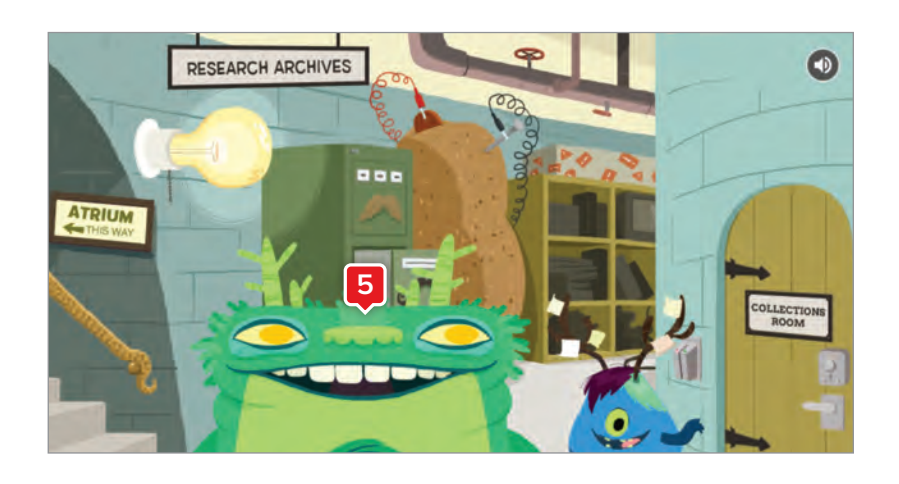

**6.** After seeing an overview of the project, click **Go** to view the project scope and steps.

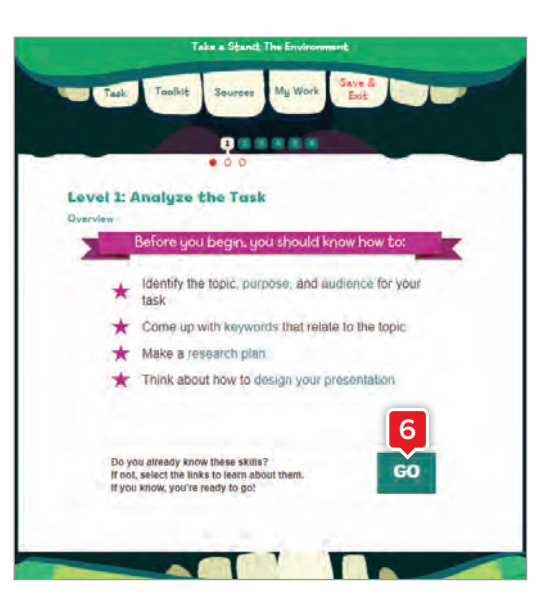

**7.** At each stage, students are reminded of what they should know before proceeding, with point-of-use support for any concepts needing reinforcement.

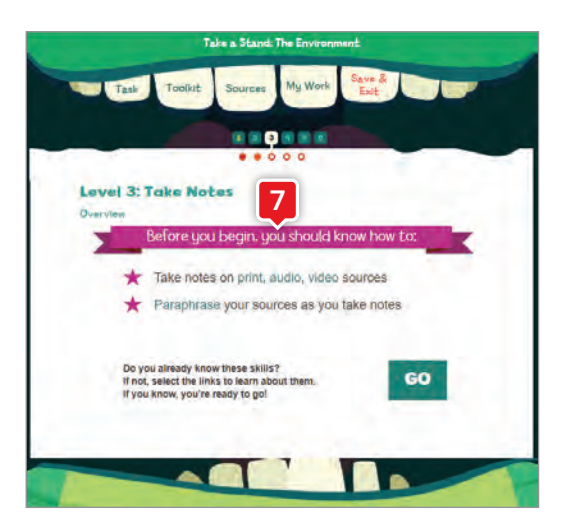

**8.** Click **Toolkit** from the top menu at any time to bring up a set of resources on notetaking, presentation design, student models, and more.

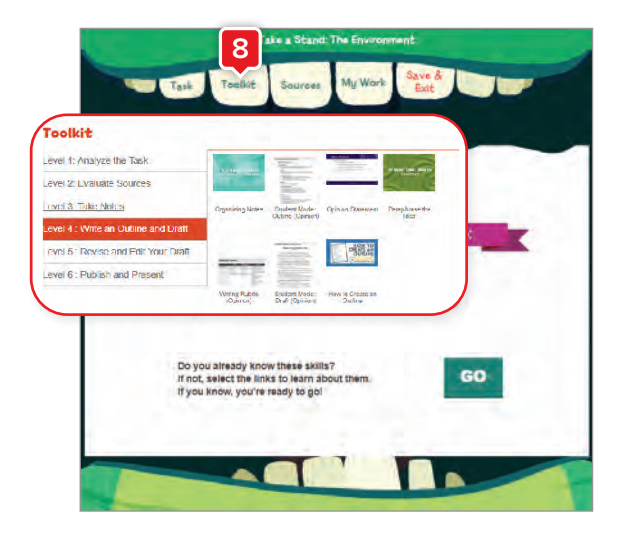

**9.** When you return to the main Inquiry Space page, click **Class Progress** to view time on task, last login, and steps in progress/completed for each student. The Student Work tab allows you to review each step as it is completed.

You can choose to allow students to work through the steps at their own pace or wait for feedback on each step before proceeding.

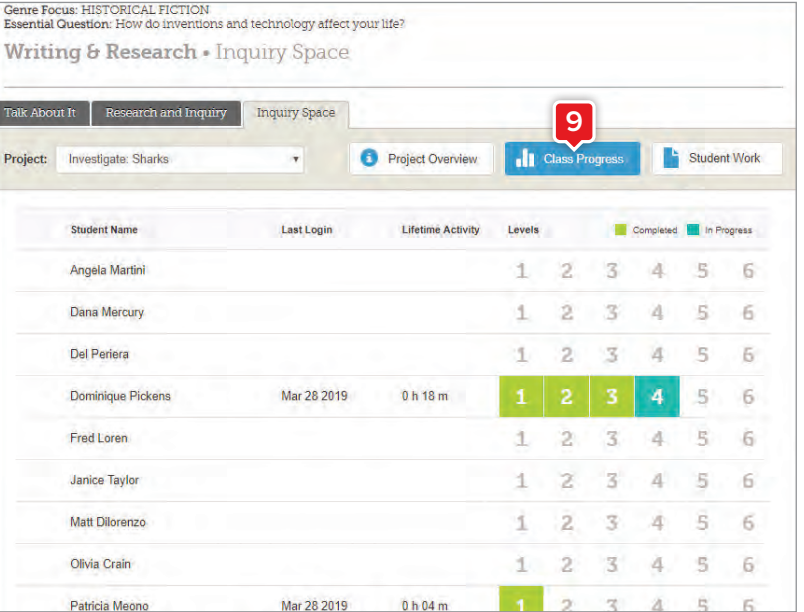

### School to Home

**1.** Hover over **Resources** in the top navigation menu and select School to Home from the dropdown menu.

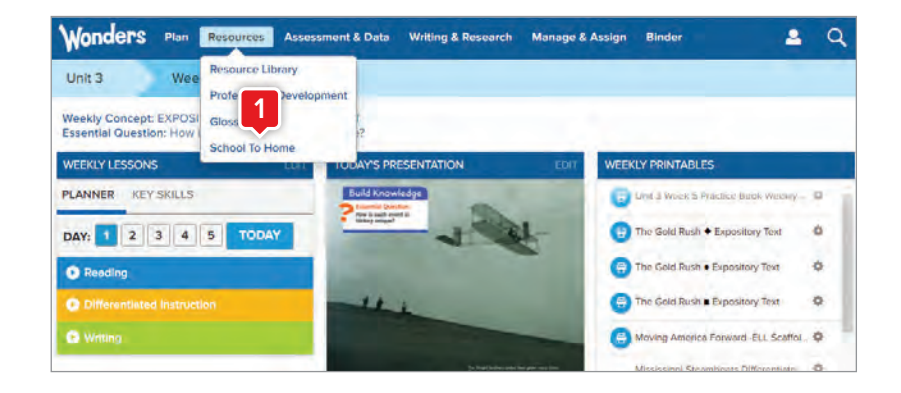

- **2.** You'll see the weekly School to Home letter displayed in English. The right column contains weekly resources that can be assigned to the whole class or specific students. You'll also find weekly differentiated spelling lists (Approaching, On, Beyond Level) at the bottom of the left column.
- **3.** Click **Spanish** in the side menu to view the same weekly letter in Spanish. You can also click **Other available languages** in the side menu to display the letter in Arabic, Chinese, Hmong, Korean, Tagalog, Urdu, or Vietnamese.
- **4.** Click the **My Messages** tab to send a personal message to either selected students or the whole class.

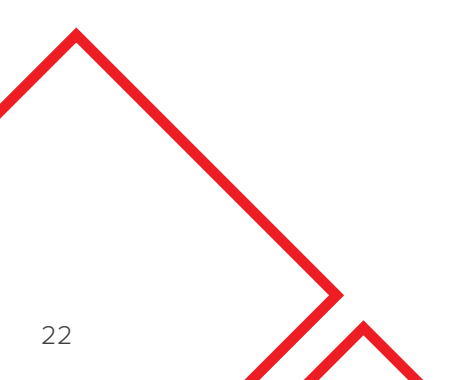

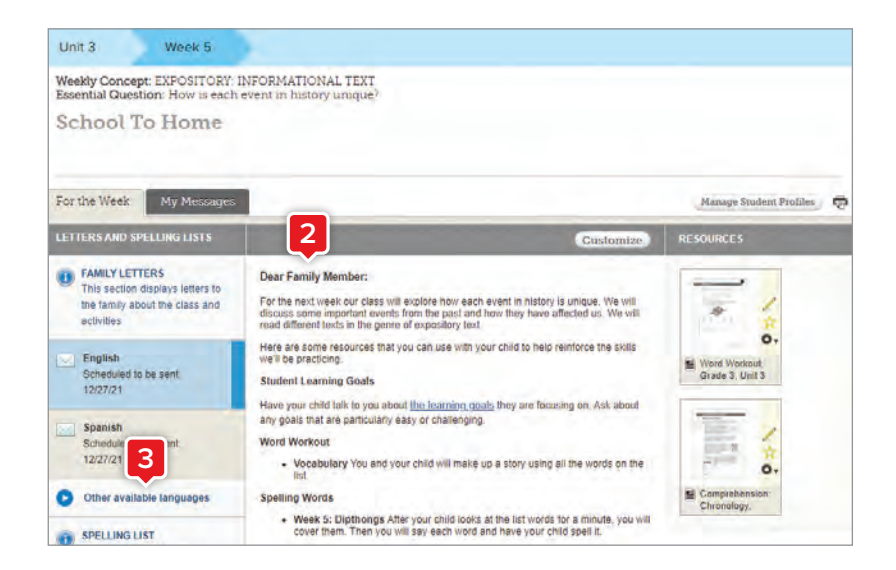

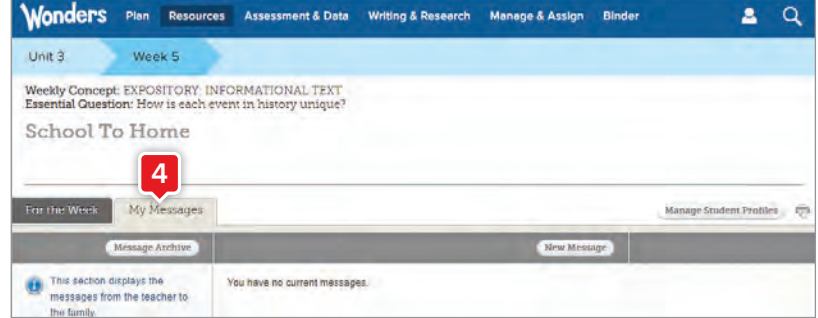

### Professional Development

**1.** For in-program support, hover over **Resources** in the top navigation menu and select **Professional Development** from the dropdown menu.

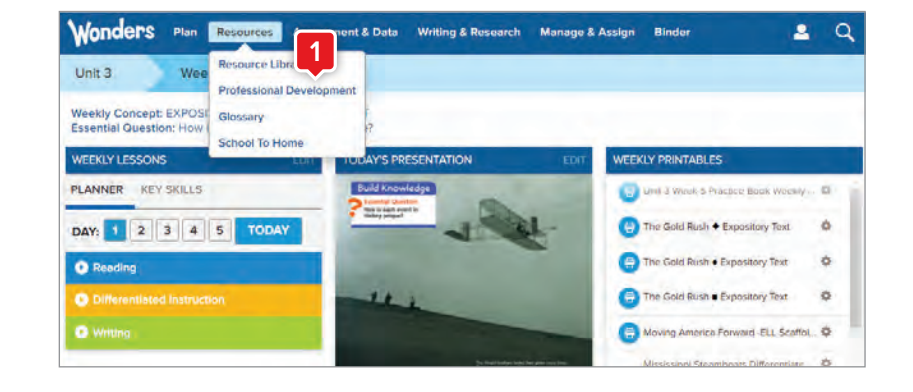

- **2.** On the Professional Development landing page, you can access the *Wonders* Basics course.
- **3.** The *Wonders* **Basics** course provides an overview of the *Wonders* resources, including curriculum design, classroom setup, teacher resources, and more.

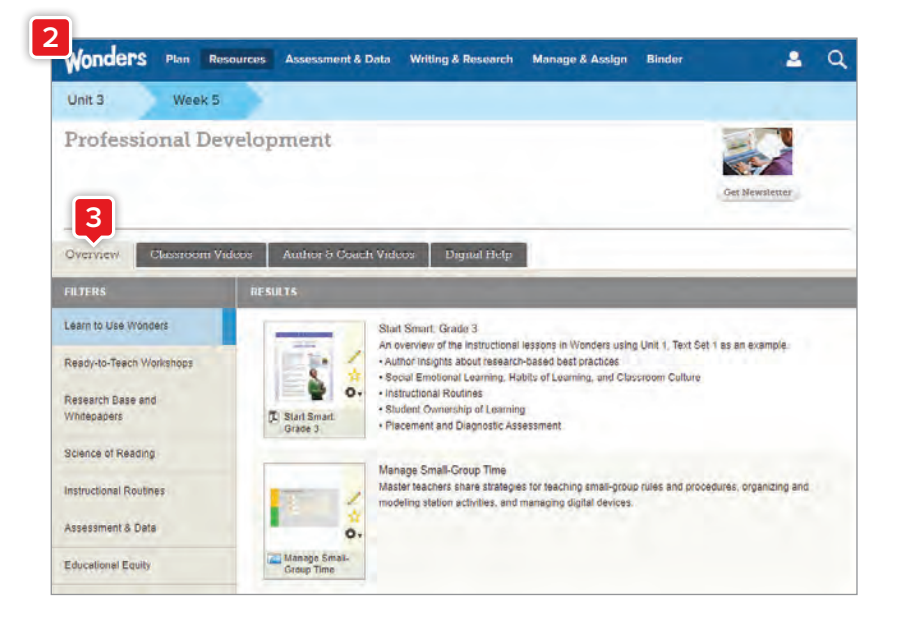

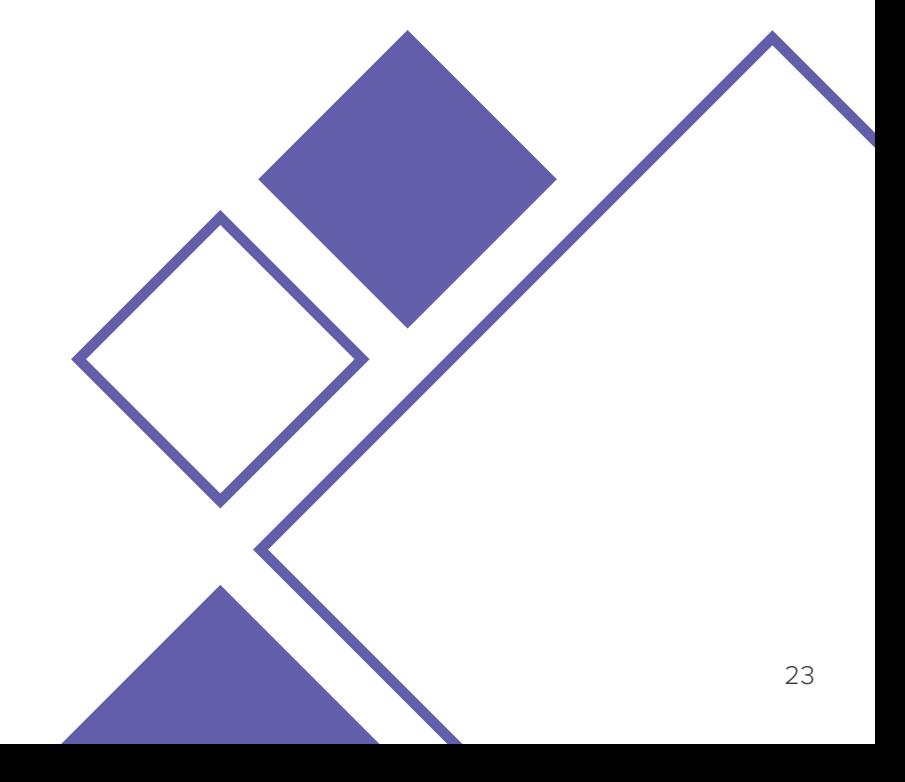

Check out the *Wonders* digital program at **[mheonline.com/trywonders](http://mheonline.com/trywonders)**

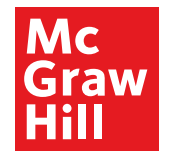

RD21 M 19807